## How to set up a wallet on MetaMask

If you want to trade on a cryptocurrency exchange, you need a digital wallet.

Contrary to the common concept of wallets, a digital wallet does not store your cryptocurrency or tokens. A wallet is a piece of software that you will use to store your public and private keys to cryptocurrency accounts. The cryptocurrency as such is stored in the form of a blockchain record that you access with your keys.

Let's create a digital wallet on MetaMask. Before we go on, we will briefly look at what MetaMask is.

MetaMask is a plugin for the Google Chrome browser that creates a very convenient interface to the Ethereum applications. It is very lightweight and easy to use. Moreover, wallets created on MetaMask can be used on different cryptocurrency trading websites, which is one of the reasons we recommend it for your trading at WiseWolf.

MetaMask wallets can only be used for Ether trading and exchange!

## **Setting up a wallet on MetaMask:**

- 1. Use **Google Chrome** to access MetaMask [\(https://metamask.io/\)](https://metamask.io/).
- 2. Click **Get Chrome Extension** to install the MetaMask plugin for your Google Chrome browser.

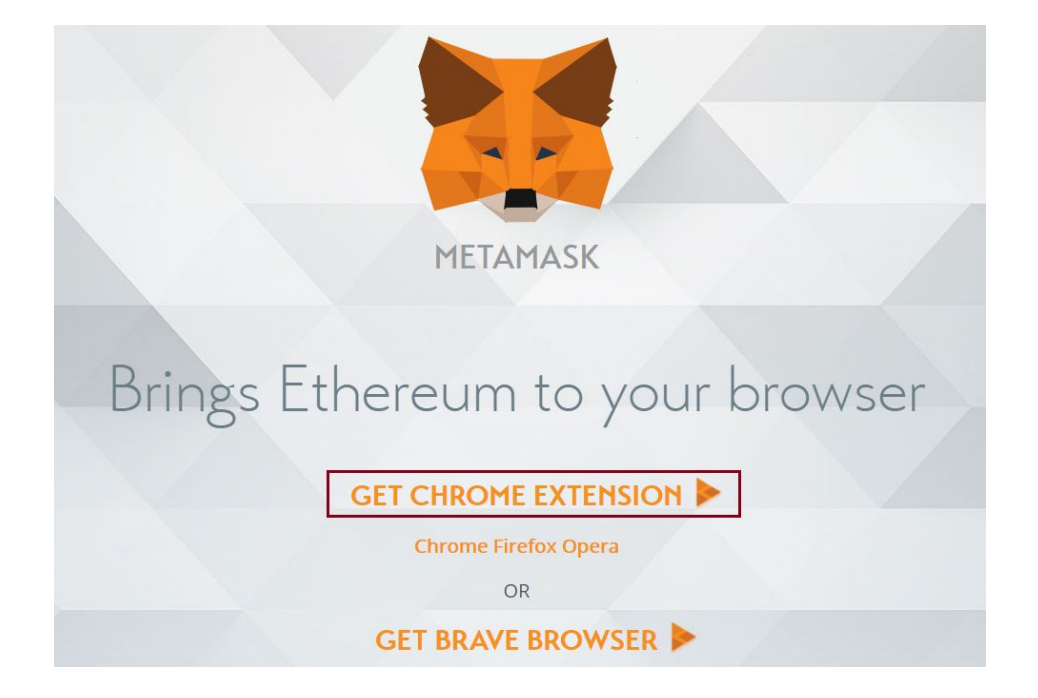

3. In the **Chrome Web Store** page that opens, click **Add to Chrome** to install the MetaMask plugin.

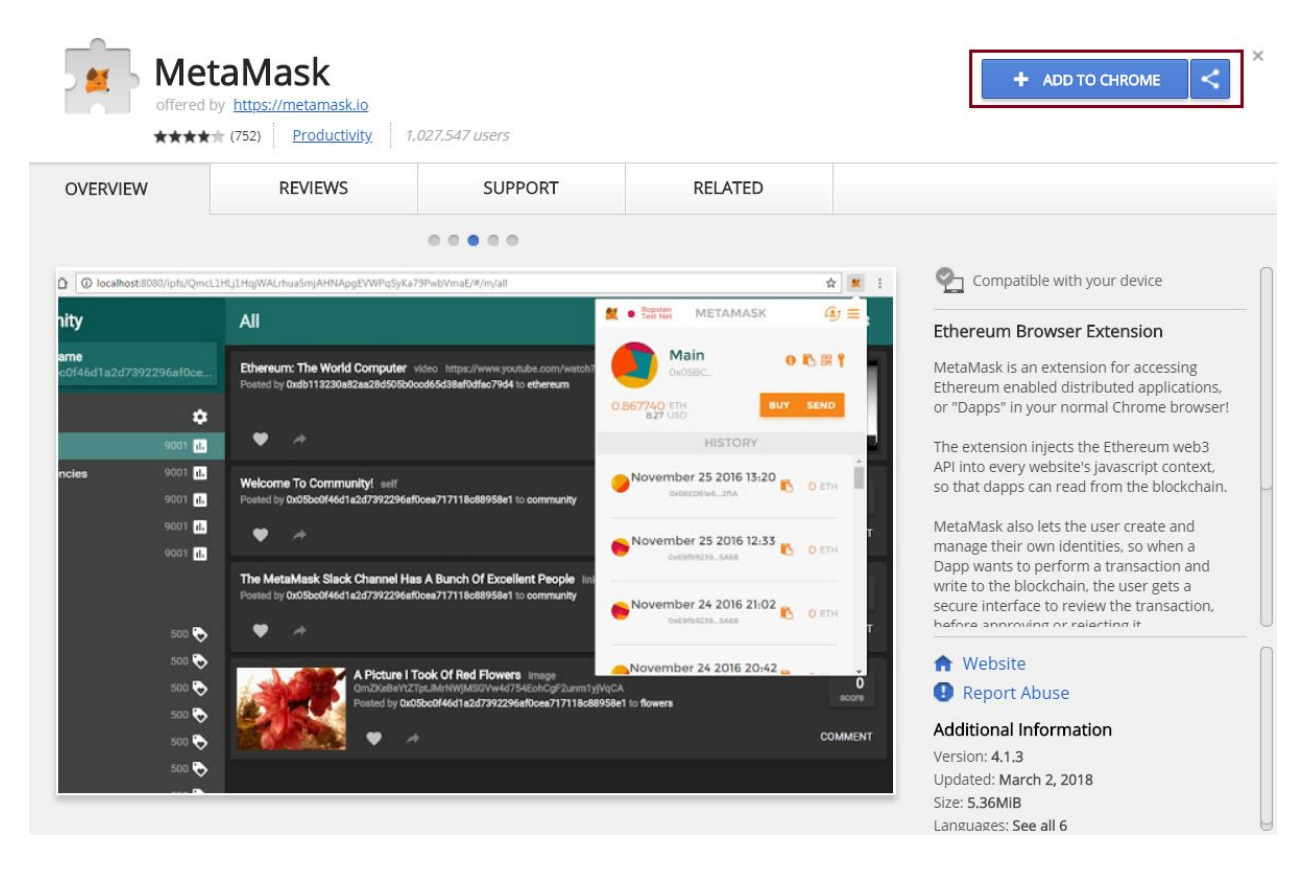

4. Confirm plugin installation by clicking Add extension.

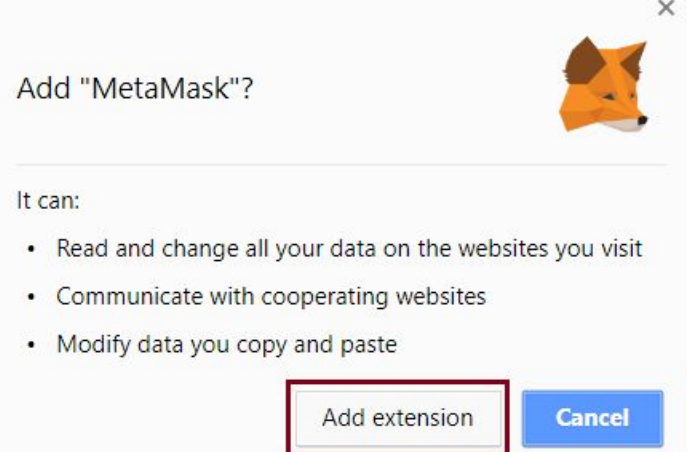

5. The plugin is installed and appears in the address bar of your browser. Click it to open the MetaMask window. Read the warning and click **Accept** to confirm. The window will display the Terms of Use. Read the terms and confirm by clicking **Accept** again.

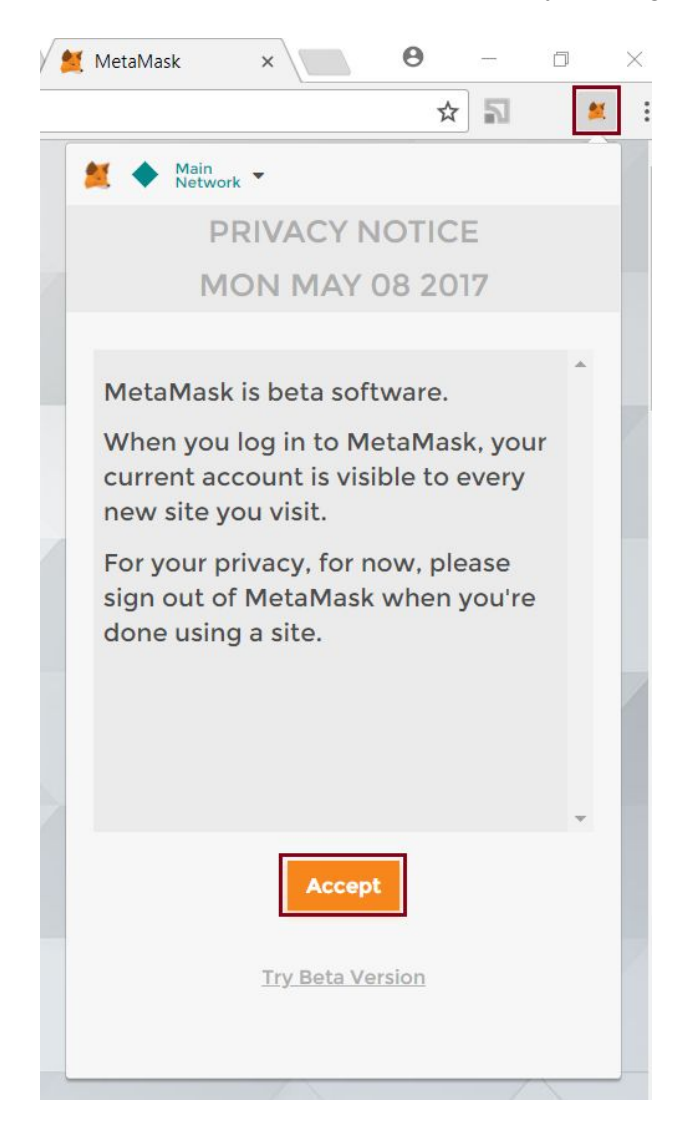

6. Now you are ready to create your own storage on MetaMask that it calls **DEN**. To create your storage, enter a strong password and repeat it to confirm.

Memorize your password or store it is a safe place!

7. Click **Create**.

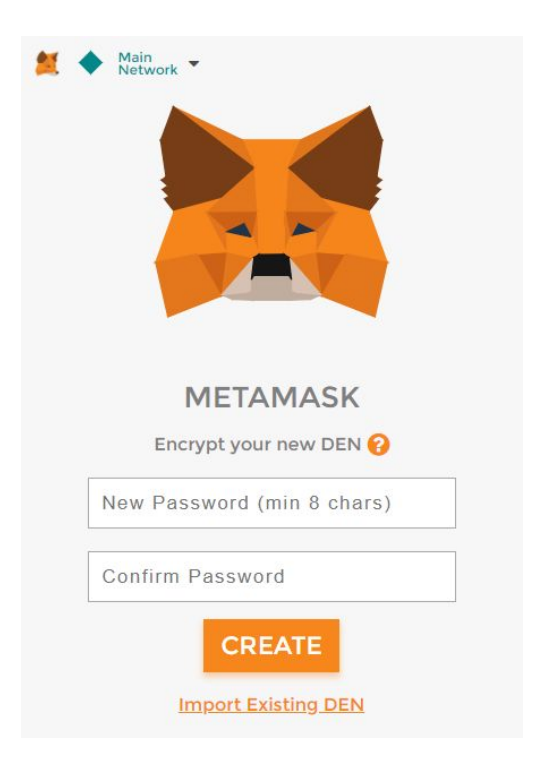

8. You have created your Metamask Vault - a storage of your MetaMask accounts. Your screen now shows twelve words which you should use to restore your accounts. You can either copy them and store them safely or download them as a text file.

Never share these words with anyone or store them online! They provide access to your MetaMask wallet!

9. Click **I've copied it somewhere safe** or **Save seed words as file**, depending on the option you choose.

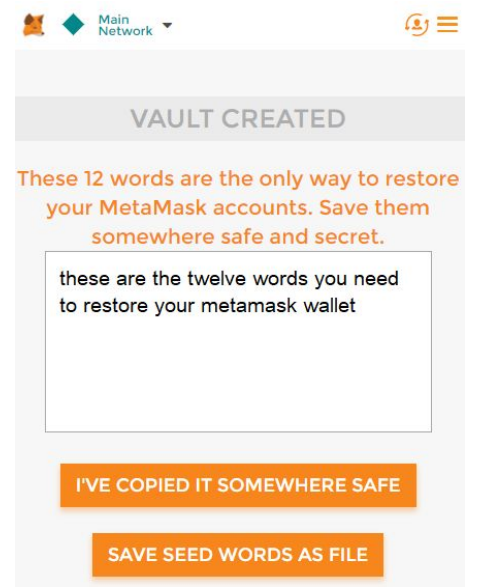

10. Congratulations! You have created a digital wallet on MetaMask and are now ready to transfer Ether to it and start trading.

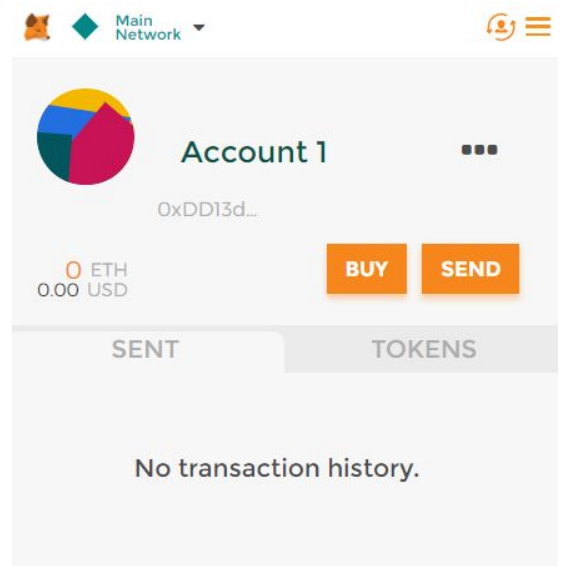

11. To retrieve your account address, click the three dots to the right of **Account 1**. In the drop-down menu, you can select either **View account on Etherscan** to see your full account details, balance and transaction history, or **Copy Address to clipboard** to paste it anywhere you need.

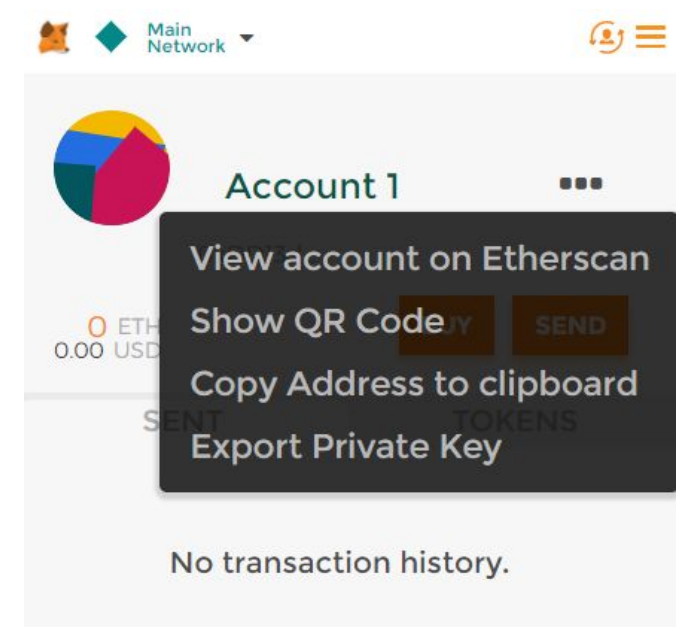